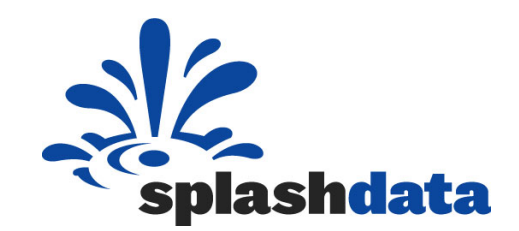

# **SplashID Enterprise Administrator User Guide**

**Version 2.0.0 September 6, 2011**

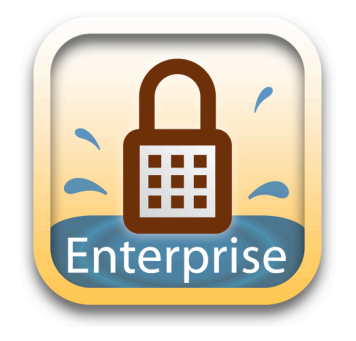

SplashData, Inc. 201 Los Gatos-Saratoga Road Los Gatos, CA 95030 enterprise@splashdata.com www.splashdata.com/enterprise Copyright 2010 SplashData, Inc. / All Rights Reserved

# **Table of Contents**

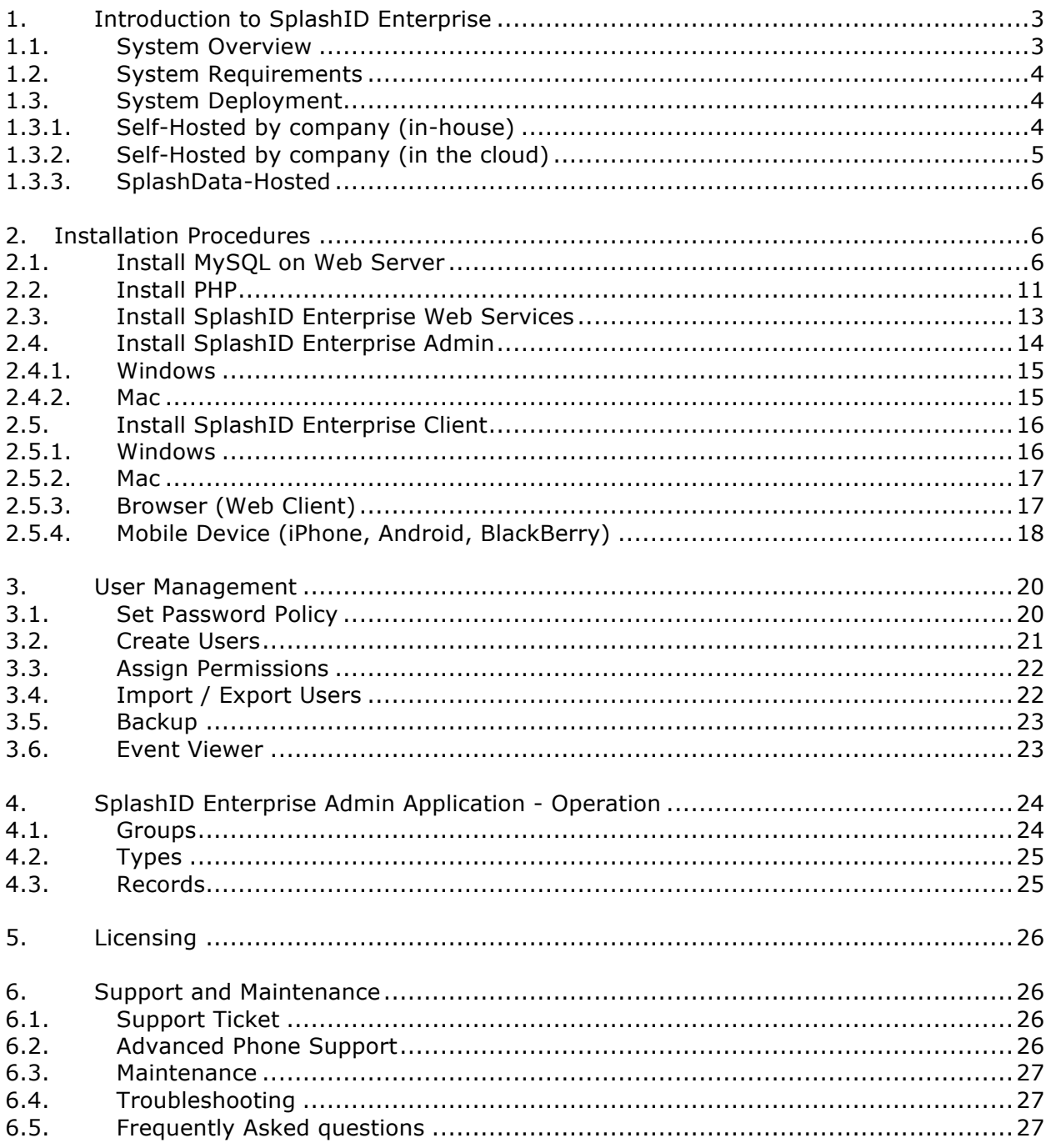

# **1. Introduction to SplashID Enterprise**

*SplashID Enterprise is designed to quickly and effectively address the most immediate password management concerns of IT. It allows an organization to use stronger password management practices without compromising security or increasing costs.*

SplashID Enterprise provides a complete password management and security solution for organizations using either Windows or Mac OS platforms for end users. SplashID Enterprise offers IT managers powerful control for the centralized administration of password and security policies across various departments and employee groups throughout an enterprise.

# **Benefits of SplashID Enterprise**

- Increase employee productivity: SplashID makes managing and accessing passwords easier and more convenient, giving your employees more time to focus on important tasks. SplashID will decrease forgotten password requests, ridding IT of unnecessary distractions and allowing focus on projects that create real value. In addition, the next update of SplashID Enterprise will optionally give your employees access to records on their smartphones, enabling them to be more productive out of the office as well
- Decrease potential costs of security threats. As described earlier, the costs of data breaches are astronomical. By implementing SplashID, your organization significantly reduces the risk of information stolen via password exposure, including data loss, legal costs, the loss of customers, and the loss of employee productivity

# **The major features of SplashID Enterprise include:**

- Cross-platform Windows and Mac end-user support
- Support of MySQL server on Windows, Mac, or Linux
- Centralized secure database of usernames, passwords, documents, and other records
- Administrative control panel for IT with user management
- Customizable group-level and user-level permissions
- Customizable deployment architecture
- Multi-layer database securit

# **1.1.System Overview**

SplashID Enterprise offers a simple architecture that works with existing enterprise systems so that SplashID can be up and running on your employees' computers in very little time, under an hour in most cases.

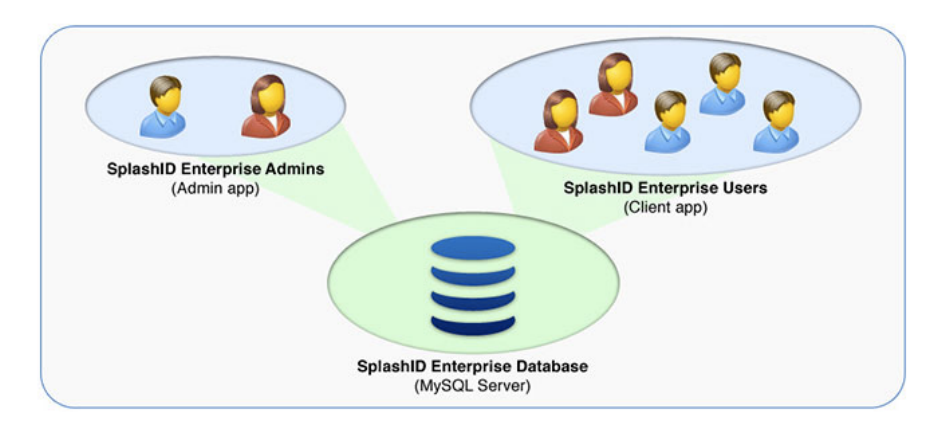

There are three components that comprise the SplashID Enterprise System:

- **Web Server running MySQL** (SplashID database) SplashID Enterprise records are encrypted and stored in a MySQL database server. MySQL server can run on Windows, Linux or Mac
- **SplashID Enterprise Admin application** (used by the IT Administrator) The SplashID Administrative Control Panel application requires root access to the MySQL server. The Administrative Control Panel is used for User Management to create, edit, delete users and assign permissions on the system. The Admin application can run on Windows or Mac
- **SplashID Enterprise Client application** (used by Employee) Employees or IT installs the SplashID Enterprise client application on desktop instances (Windows or Mac). The IT administrator provides employees with initial SplashID Enterprise login credentials via an automated system

# **1.2.System Requirements**

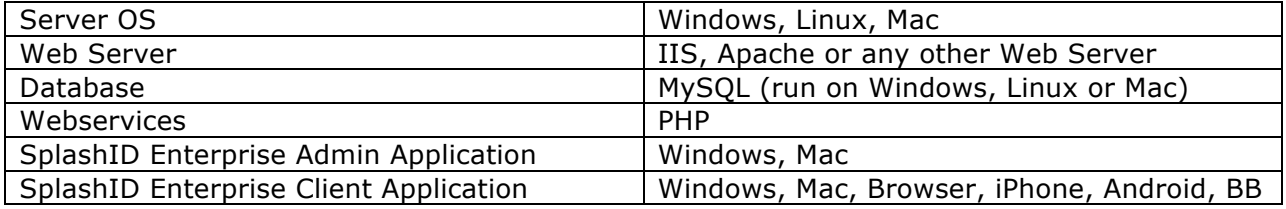

# **1.3.System Deployment**

SplashID Enterprise can be deployed based on the requirements. It can be self-hosted, where it is hosted by the company, or it can be hosted on SplashData servers as a service in the clould. In the self-hosted deployment option, it can be hosted internally in the company's intranet, or hosted in the cloud (again depends on the requirements). Lets take a closer look at the three deployment options:

# **1.3.1. Self-Hosted by company (in-house)**

If someone in your organization has experience setting up Web server running MySQL, you can easily host SplashID Enterprise in-house (inside your intranet). The setup will generally take less than one hour.

Steps to deploy SplashID Enterprise are simple:

- 1. Install Web server running MySQL inside company's intranet
- 2. Launch SplashID Enterprise Admin application
- 3. Connect Admin application to MySQL server with root access
- 4. Create users, assign permissions, and create groups as needed
- 5. Employees launch SplashID Enterprise client applications with login details provided by Admin

MySQL server needs to be installed on a system inside the company intranet. Admin and Clients can access the server only while inside the company network or through VPN.

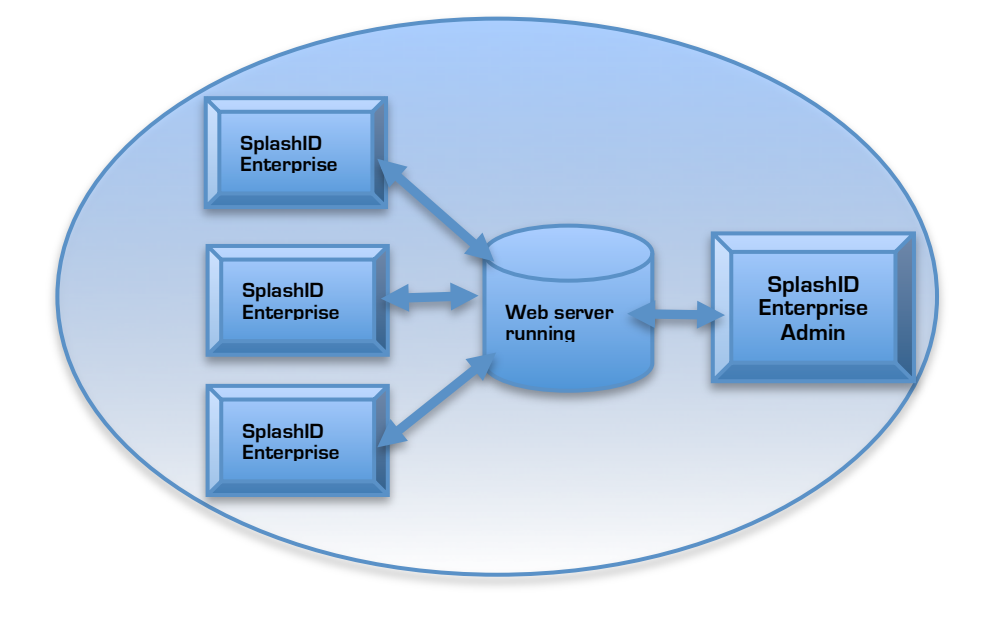

# **1.3.2. Self-Hosted by company (in the cloud)**

If someone in your organization has experience setting up Web server running MySQL, you can easily host SplashID Enterprise in the cloud. The setup will generally take less than one hour.

Steps to deploy SplashID Enterprise in the cloud are simple:

- 1. Install Web server in the cloud running MySQL
- 2. Launch SplashID Enterprise Admin application
- 3. Connect Admin application to MySQL server with root access
- 4. Create users, assign permissions, and create groups as needed
- 5. Employees launch SplashID Enterprise client applications with login details provided by Admin

MySQL server needs to have a globally accessible hostname or IP address, which can be used by the Admin and Client applications to establish connection.

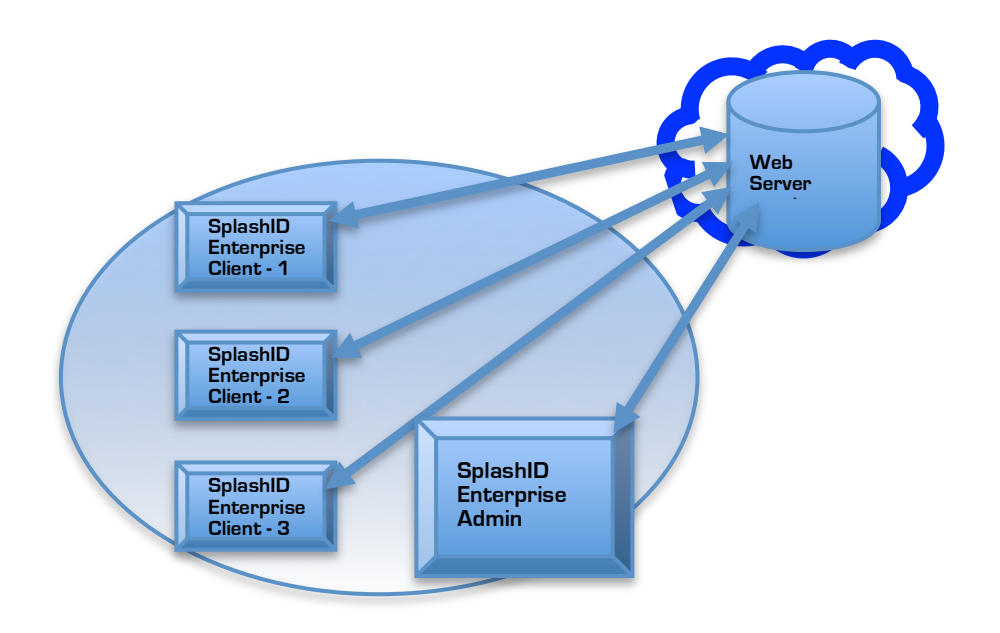

# **1.3.3. SplashData-Hosted**

SplashData also offers a hosted version of SplashID Enterprise as a service. A hosted solution delivers the benefits of fast and easy implementation, high security, and worry free management. Hosting services comes at no cost, if you purchase more than 25 licenses. If you are interested in a hosted solution, please visit splashdata.com/enterprise or contact SplashData by email: enterprise@splashdata.com

# **2. Installation Procedures**

Download SplashID-Enterprise.zip installation package from: http://www.splashdata.com/enterprise/downloads/

If you decide to go with Deployment Option-3 (SplashData hosted version of SplashID Enterprise as a service), then you can proceed directly to 2.4. SplashData will install MySQL, PHP, Webservices and provide you with the login information.

If you would like to host it youself inside your company's intranet or in the clould, you would need to decide on using Windows Server, Mac Server or Linux Server for SplashID Enterprise deployment.

Based on your decision, you would need to Enable the Web Server. Depending on your server configuration, you could use IIS, Apache, or any other web server.

Verify is the web server is running by performing a 'http://localhost'

# **2.1.Install MySQL on Web Server**

MySQL server needs to be installed only if you have chosen-Deployment Option 1: Self Hosted inside Intranet (1.3.1) or Deployment Option 2: Self Hosted in the cloud (1.3.2)

Skip this step if you have chosen-Deployment Option 3: SplashData Hosted Solution (1.3.2) SplashData will install MySQL and provide you with the login information

MySQL Server can be install on Windows, Mac or Linux. Most Linux distributions comes with MySQL bundled. Windows installer is included in SplashID-Enterprise.zip

This user-guide has step by step instructions on installing MySQL on Windows Server 2008

1) Under MySQL folder inside SplashID-Enterprise.zip, you will find 2 installers: mysql-5.5.15-win32.msi (for 32-bit OS) mysql-5.5.15-winx64.msi (for 64 bit OS)

Select and run the appropriate installer based on your server configuration

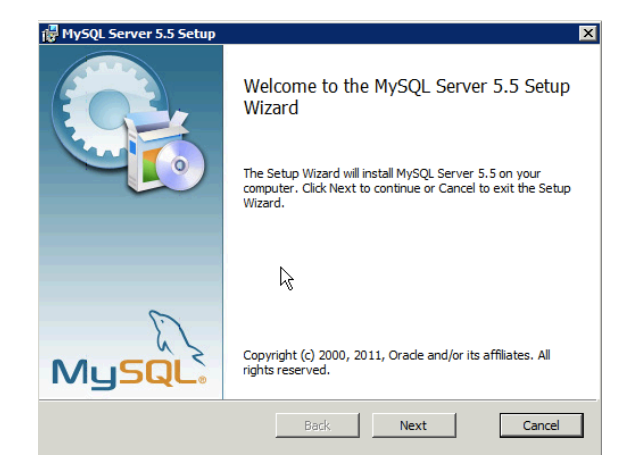

# 2) Select 'Complete' as Setup Type

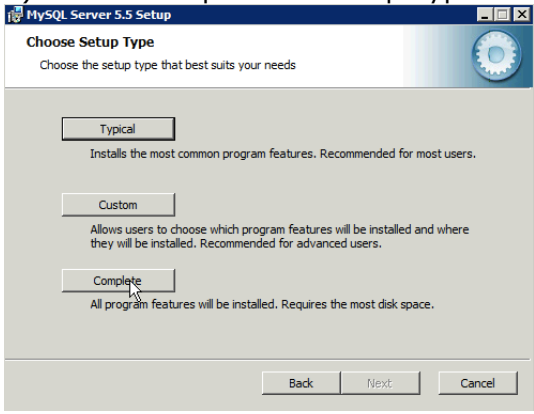

3) Once installation is complete, Launch the MySQL Instance Configuation Wizard

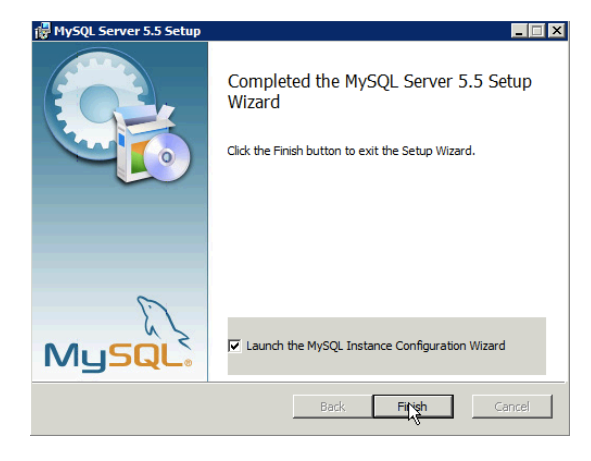

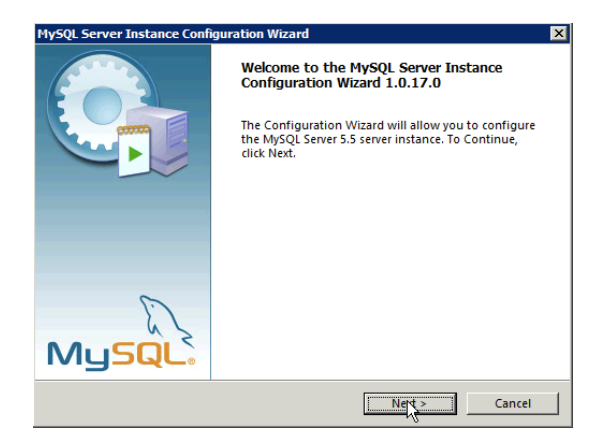

4) Select 'Detailed Configuration', as it allows you to optimize the server performance to run SplashID Enterprise -> Select 'Server Machine' -> Select 'Multi-functional database' -> DSS / OLAP or OLTP (Depending on your requirement)

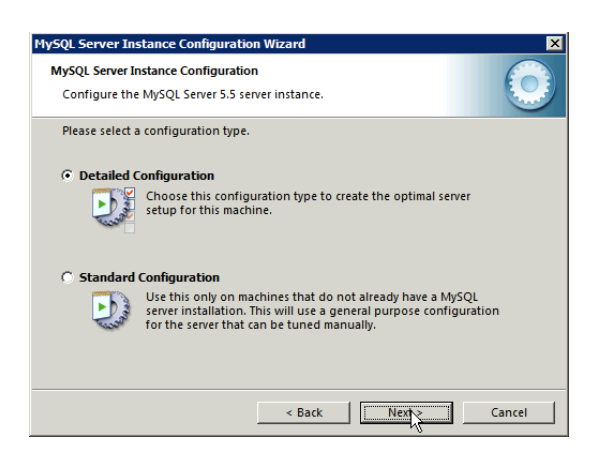

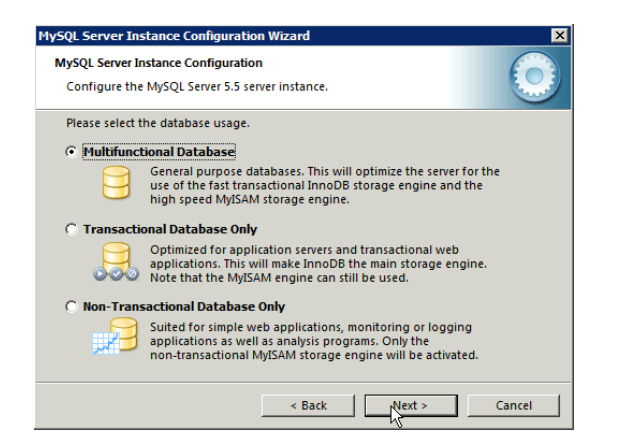

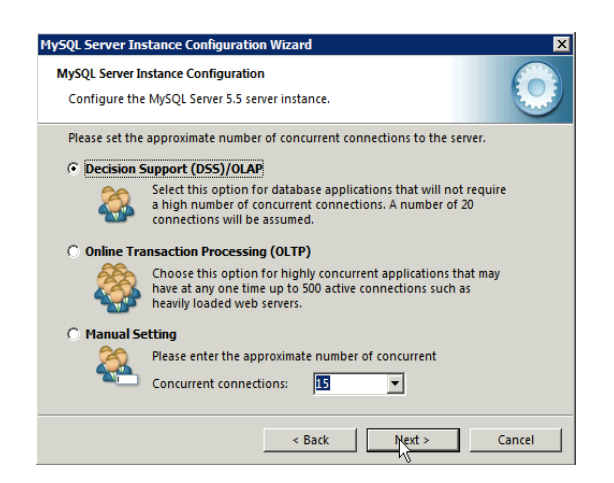

5) Enable TCP/IP Networking, and specify the Port Number (3306 is standard MySQL port). If you specify a different port, it needs to be changed in SplashID Enterprise (both Admin and Client app). All firewxcepton o this port, and Enabe Strict Mode

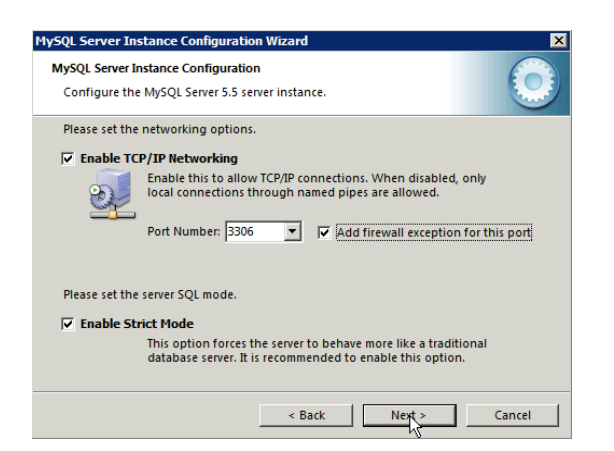

6) Select Standard Character Set. Install MySQL as a indows Service and select 'Launch the MySQL server automatically'. Inclue Bin directory in Windows PATH

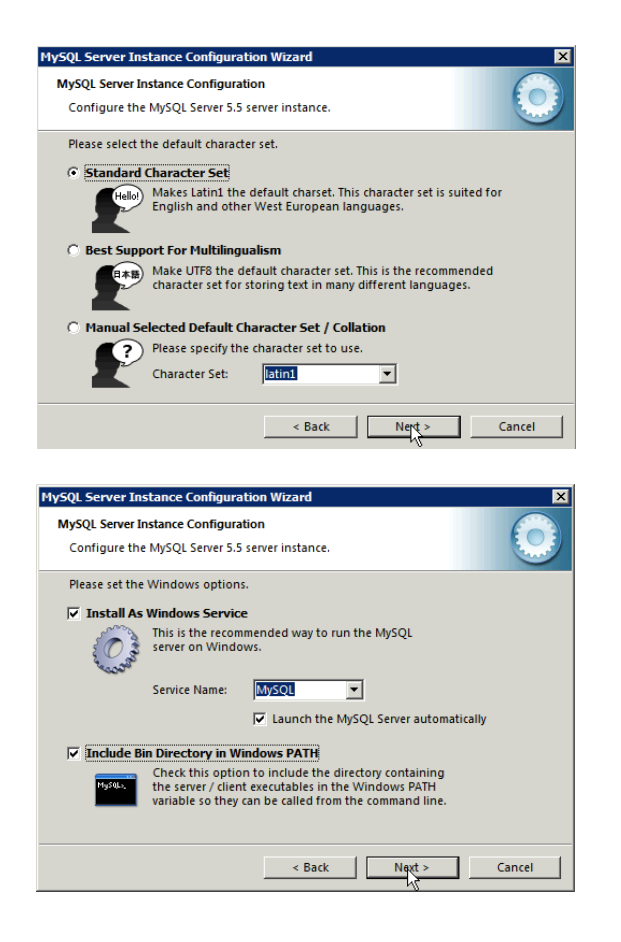

7) Setting MySQL root password is the most important step in installation of MySQL and setup of SplashID Enterprise

Administrator needs to log into SplashID Enterprise Admin app as 'root' or 'root-like' user.

After settings root password, Enable 'root access from remote machines' if you need to use SplashID Enterprise Admin from another system

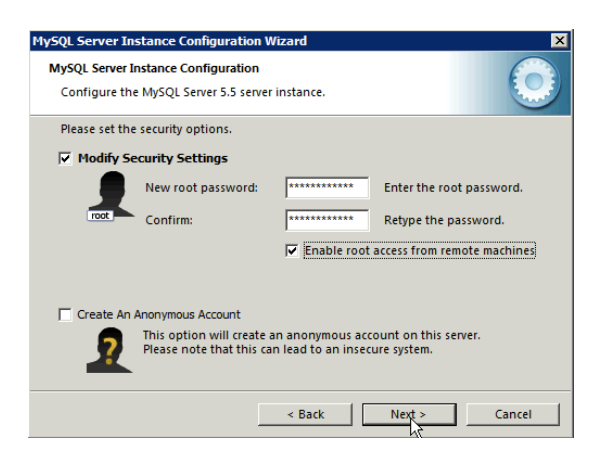

8) Execute the configuration settings

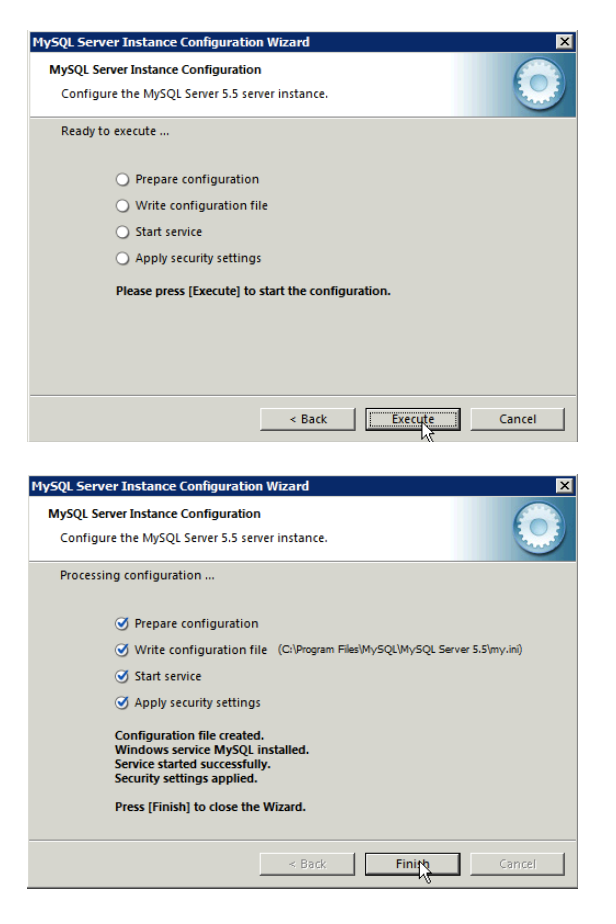

#### **Note regarding Linux/Mac Web Servers installations:**

Linux/Mac Web server deployment might require some MySQL configuration:

1)There is a default MySQL table called information\_schema. Check the value of Global Variable - LOWER\_CASE\_TABLE\_NAMES VARIABLE\_NAME="LOWER\_CASE\_TABLE\_NAMES"; It should be VARIABLE VALUE=1

If it is 0, then you need to edit it in the my.cnf file. And set it to 1 in the my.cnf file, restart MySQL and make sure that the Global variable is now set to 1.

2) Make sure root user can be accessed from other systems-GRANT ALL PRIVILEGES ON \*.\* TO 'root'@'%' IDENTIFIED by '<password>' WITH GRANT OPTION;

If you still see issues, try installing MySQL 5.1.47-

You can download 5.1.47 from here: http://downloads.mysql.com/archives.php?p=mysql-5.1&v=5.1.47

#### **2.2.Install PHP**

PHP needs to be installed only if you have chosen-Deployment Option 1: Self Hosted inside Intranet (1.3.1) or Deployment Option 2: Self Hosted in the cloud (1.3.2)

Skip this step if you have chosen-Deployment Option 3: SplashData Hoste Solution (1.3.2) SplashData will install PHP and provide you with the login information

PHP can be installed on Windows, Mac or Linux servee Windows installer is included in SplashID-Enterprise.zip

Once PHP installation is complete, to verify that the PHP is running and operating correctly, create the following script placing the same on the web folder.

<?php

phpinfo();

?>

Then point the browser to the URL associated with the script.Example. copy paste the script to a notepad and save the file as test.php. Then put the file in to the web folder and browse the same as http://<your IP or hostname>/test.php.

It will give you the entire details of your PHP installation along with associated modules installled

# PHP Version 5.3.6

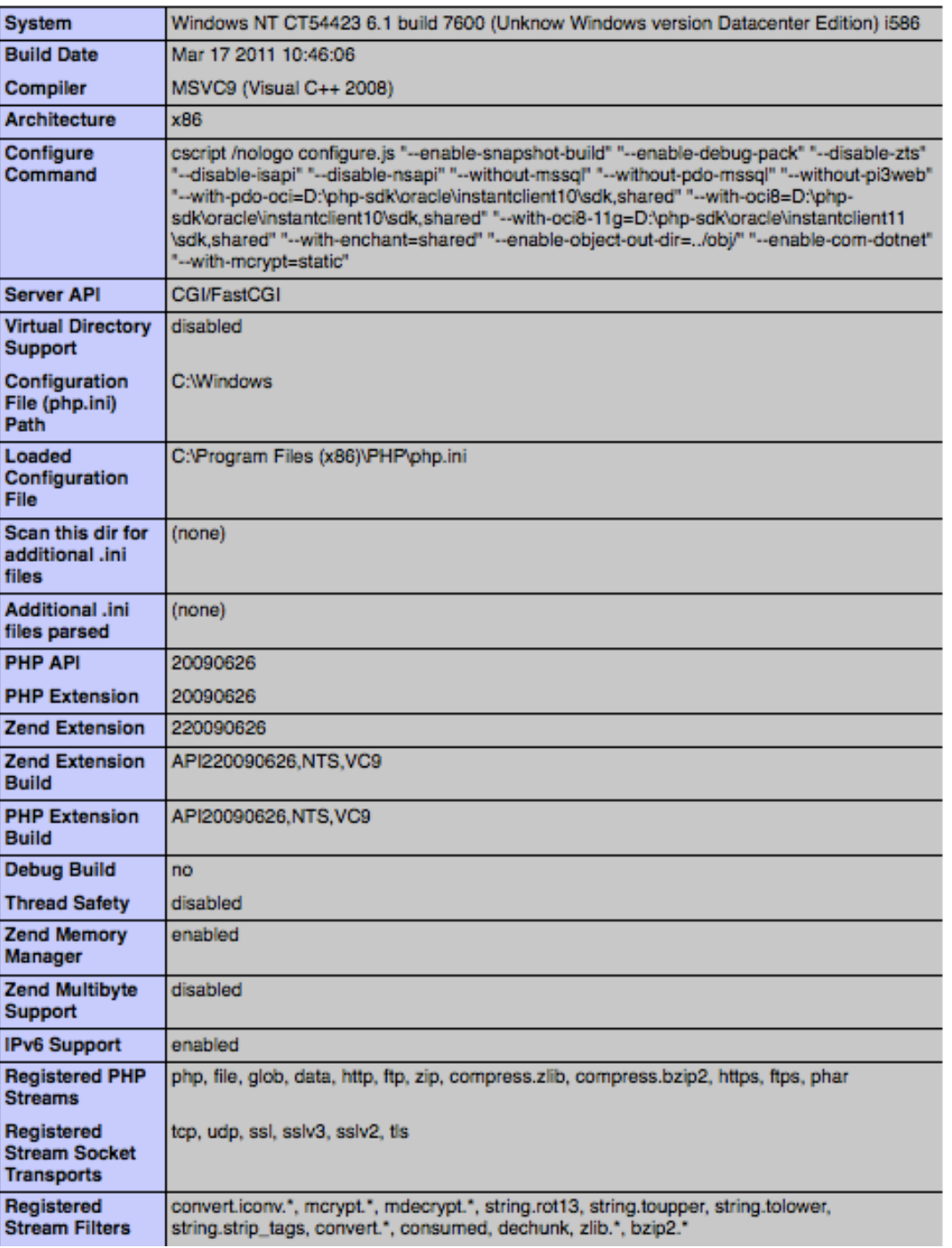

SplashID Enterprise requires the PHP m\_crypt library, which might require additional installation.

Check if mcrypt library is enabled in the phpinfo() test.php verficiation page.

pli

# mcrypt

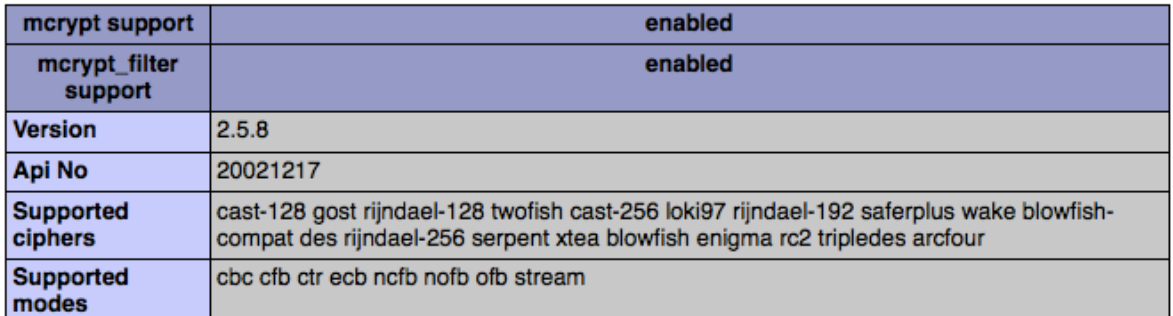

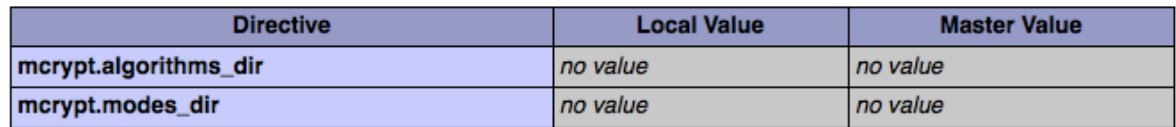

If it is not enabled, download and enable it. Details here: http://php.net/manual/en/book.mcrypt.php

# **2.3.Install SplashID Enterprise Web Services**

In SplashID-Enterprise.zip, there is a folder called 'Webservices' It contains the folder 'splashid' along with four subfolders – bbmobileclient, mobileclient, webclient, webservices

Copy the 'splashid' folder and place it in the root path of your web folder

In the example below (Windows server running IIS), wwwroot contains 'splashid' folder as shown below

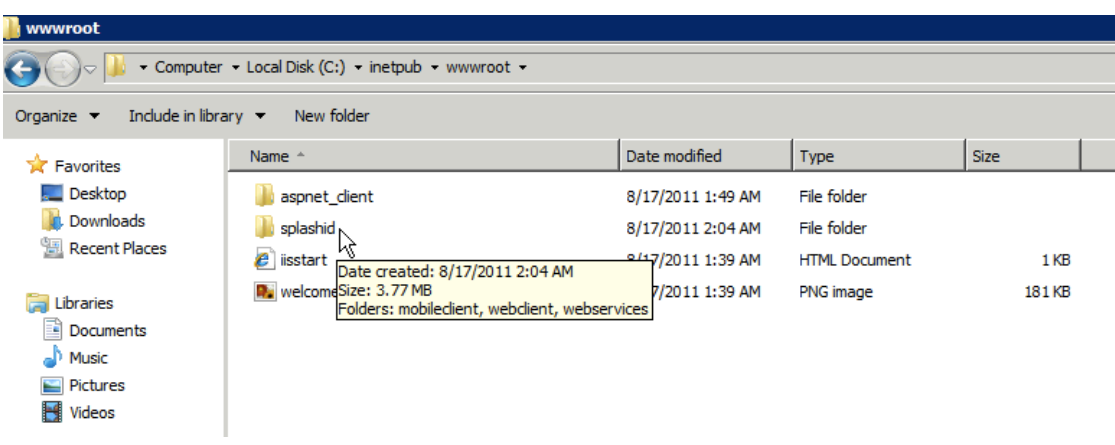

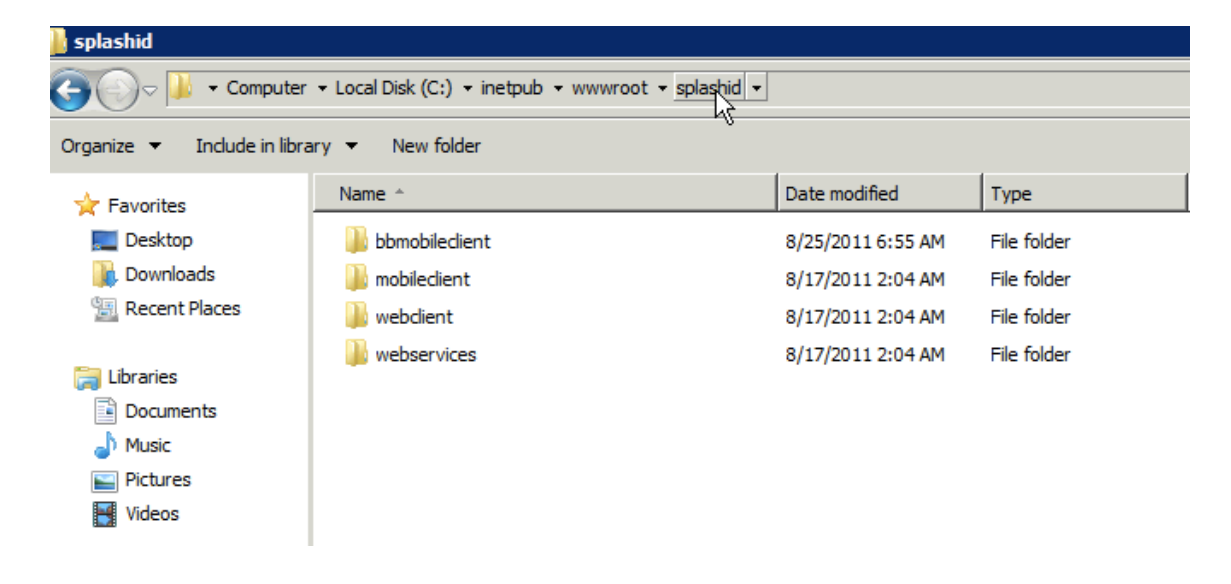

Test if the login screen can be accessed by entering the URL in the browser: http://<server IP or hostname>/splashid/webclient/login.php Ex: http://localhost/splashid/webclient/login.php

Alternatively, you can deploy it securely over HTTPS as well.

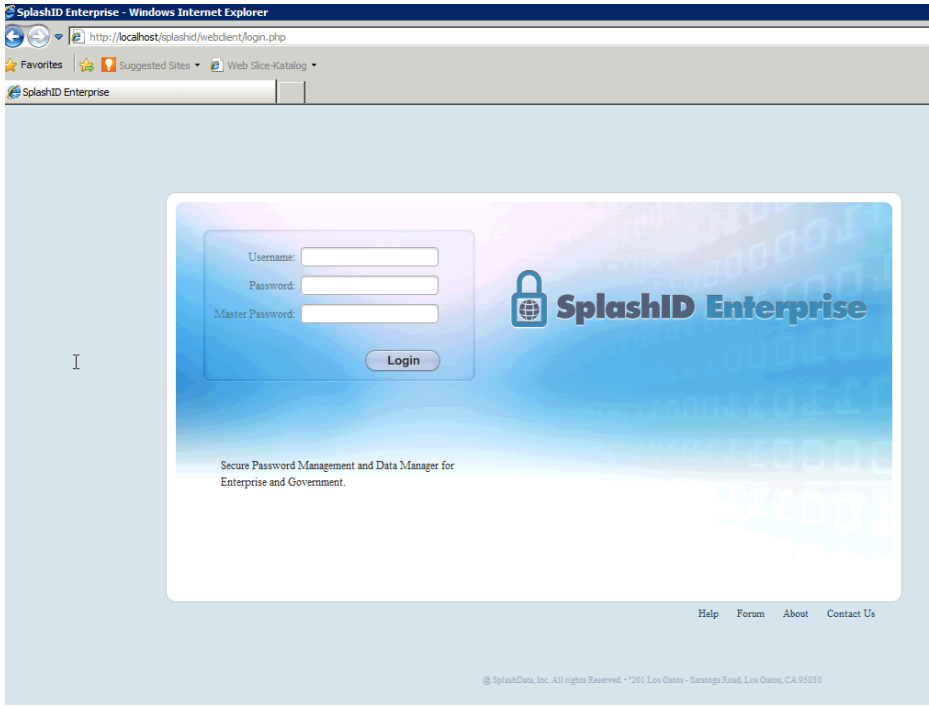

# **2.4.Install SplashID Enterprise Admin**

SplashID Enterprise Admin Windows and Mac application are included in SplashID-Enterprise.zip inside the 'Admin' folder

SplashID Enterprise Admin application:

- 1) Connects to the Web Server running MYSQL
- 2) Creates SplashID Enterprise database
- 3) Creates Groups, Types, Users
- 4) Creates Users, Assign permissions
- 5) Contains the Event Viewer for logging

# **2.4.1. Windows**

1) Run the SplashID-Enterprise-Admin.exe for Windows

2) Launch SplashID Enterprise Admin application

Windows - (Start Menu -> Programs -> SplashData -> SplashID Enterprise -> SplashID Enterprise Admin

3) Enter login details of Web server running MySQL

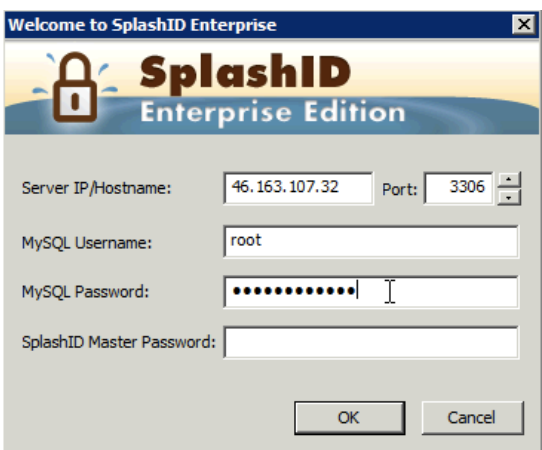

Server IP Address - is the address of the system on which Web server is running MySQL Alternatively, hostname of the server could also be entered.

Port – Port on which MySQL is running on the system. Default port is 3306.

MySQL Username - <root username>

MySQL password - <root password>

# **SplashID Master Password:: Keep it Blank on first launch, as it needs to be set**

Note: SplashID Enterprise Admin can log on as a root or a root like user (that has ability to create other MySQL users on the system)

Set Master Password. Once the database is created, this password is used to encrypt the SplashID Enterprise database. End-users (Clients) on the system would need SplashID Enterprise Master Password to access their account

# **2.4.2. Mac**

- 1) Run the SplashID-Enterprise-Admin.dmg for Mac
- 2) Launch SplashID Enterprise Admin app from Applications folder
- 3) Enter login details of Web server running MySQL

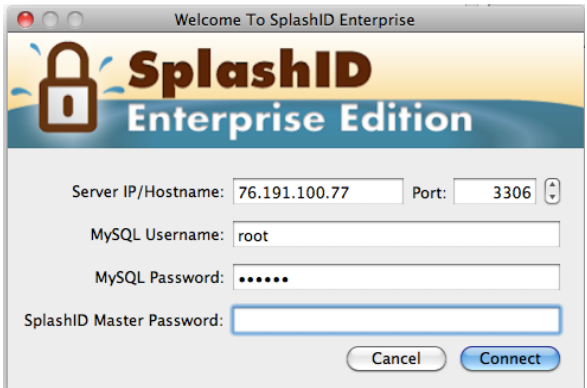

Server IP Address - is the address of the system on which Web server is running MySQL Alternatively, hostname of the server could also be entered.

Port – Port on which MySQL is running on the system. Default port is 3306.

MySQL Username - <root username>

MySQL password - <root password>

# **SplashID Master Password:: Keep it Blank on first launch, as it needs to be set**

Note: SplashID Enterprise Admin can log on as a root or a root like user (that has ability to create other MySQL users on the system)

Set Master Password. Once the database is created, this password is used to encrypt the SplashID Enterprise database. End-users (Clients) on the system would need SplashID Enterprise Master Password to access their account

# **2.5.Install SplashID Enterprise Client**

SplashID Enterprise Client applications are to be used by end users, whose accounts have been created in the SplashID Enterprise system. SplashID Enterprise Client applications must be provided to the end-users.

SplashID-Enterprise.zip contains the following Client applications (to be used in the respective folders:

Client -> Contains Windows and Mac SplashID Enterprise Client application Mobile-Clients -> Contains Android SplashID Enterprise Client Note: iPhone and BlackBerry clients will be available shortly

# **2.5.1. Windows**

1) Run the SplashID-Enterprise-Client.exe installer for Windows

2) Launch SplashID Enterprise Client application

Windows - (Start Menu -> Programs -> SplashData -> SplashID Enterprise -> SplashID Enterprise

3) Enter user login details

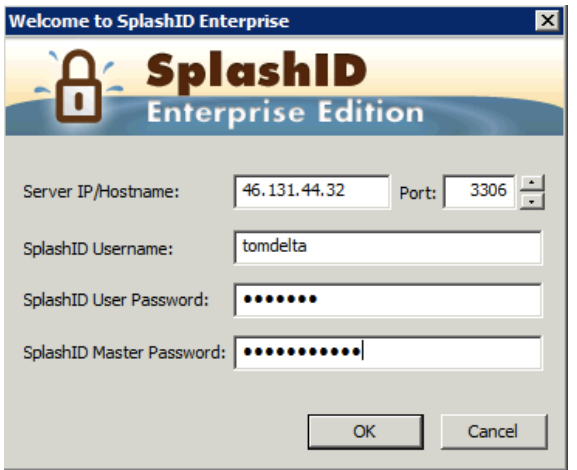

Server IP Address - is the address of the system on which Web server is running MySQL Alternatively, hostname of the server could also be entered. Port – Port on which MySQL is running on the system. Default port is 3306. SplashID Username - <client username>

SplashID User password - <temp client user password creatd by admin> SplashID Master Pasword - <Master Password set by Admin>

Note: Admin should encourage the end user to change the temp user password after first login.

Once SplashID Enterprise Client application is launched by the end user, they would see the Groups and records they have access. SplashID Enterprise Client user guide is available in the SplashID-Enterprise.zip, comes with installation and available on SplashID Enterprise website.

#### **2.5.2. Mac**

- 1) Run the SplashID-Enterprise-Client.dmg installer for Mac
- 2) Launch SplashID Enterprise Client application from Applications folder
- 3) Enter user login details

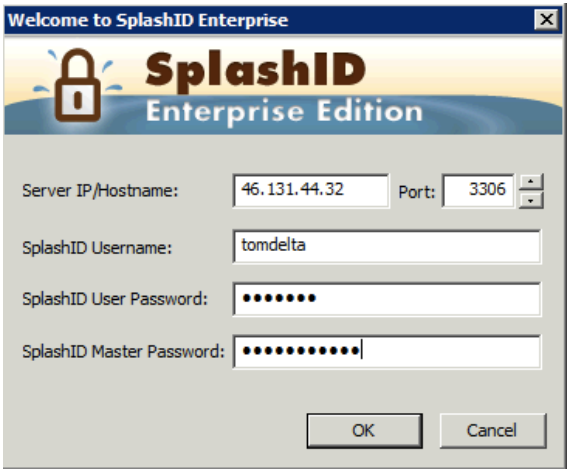

Server IP Address - is the address of the system on which Web server is running MySQL Alternatively, hostname of the server could also be entered.

Port – Port on which MySQL is running on the system. Default port is 3306.

SplashID Username - < client username>

SplashID User password - <temp client user password creatd by admin> SplashID Master Pasword - <Master Password set by Admin>

Note: Admin should encourage the end user to change the temp user password after first login.

Once SplashID Enterprise Client application is launched by the end user, they would see the Groups and records they have access. SplashID Enterprise Client user guide is available in the SplashID-Enterprise.zip, comes with installation and available on SplashID Enterprise website.

#### **2.5.3. Browser (Web Client)**

SplashID Enterprise Web Client can be access on any browser (desktop, tablet, mobile device, etc)

SplashID Enterprise web client login can be accessed by: http://<server IP or hostname>/splashid/webclient/login.php Ex: http://localhost/splashid/webclient/login.php http://46.131.44.32/splashid/webclient/login.php http://splashid.companyx.com/splashid/webclient/login.php

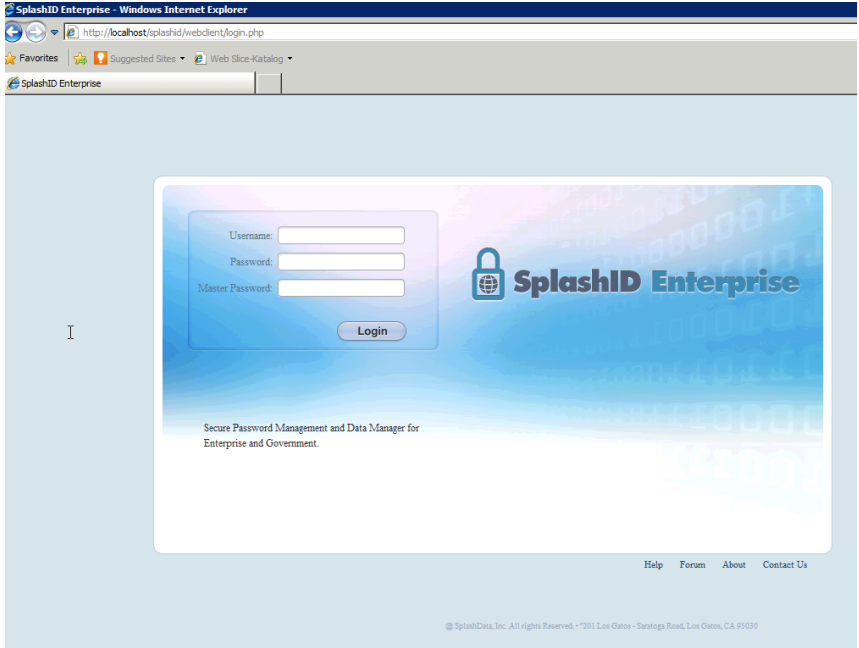

SplashID Username - < client username> SplashID User password - <temp client user password creatd by admin> SplashID Master Pasword - <Master Password set by Admin>

Note: Admin should encourage the end user to change the temp user password after first login.

Once SplashID Enterprise Client application is launched by the end user, they would see the Groups and records they have access.

# **2.5.4. Mobile Device (iPhone, Android, BlackBerry)**

Moblie-Clients folder is included in SplashID-Enterprise.zip Installation read-me.txt is included in each folder.

SplashID Enterprise can be installed on Android device by one of the following options:

1) Point your Android browser to - http://splashdata.com/sidenandroid

2) From Android Market - You can Search the Android Market for 'SplashID Enterprise' and download it directly on the device

SplashID Enterprise can be installed on BlackBerry device by one of the following options:

1) Point your BlackBerry browser to - http://splashdata.com/sidenbb

2) Using BlackBerry Desktop manager, import the SplashIDEnterprise.alx file

3) From BlackBerry App World (pending approval)

You can Search the App World for 'SplashID Enterprise' and download it directly on the device

SplashID Enterprise iPhone - iOS applications cannot be installed directly on iPhone, iPad or iPod touch. They canbe installed only from iTunes App Store

1) From iTunes App Store - You can Search the App Store for 'SplashID Enterprise' and download it directly on the iPhone, iPod touch, iPad

SplashID Enterprise Mobile device login screen:

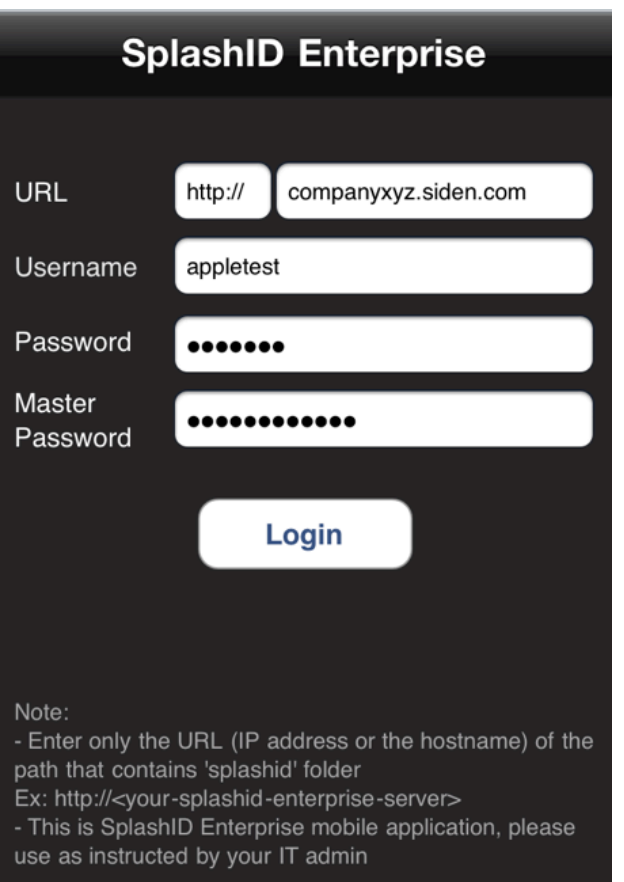

Select 'http' or 'https' depending on the deployment

URL - is the address of the system on which Web server (enter hostname or IP address) SplashID Username - < client username>

SplashID User password - <temp client user password creatd by admin> SplashID Master Pasword - <Master Password set by Admin>

Note: Admin should encourage the end user to change the temp user password after first login.

Once SplashID Enterprise Client application is launched by the end user on mobile device, they would see the Groups and records they have access. SplashID Enterprise Client user guide is available in the SplashID-Enterprise.zip, comes with installation and available on SplashID Enterprise website.

Browsers on Smartphones and Tablets can access SplashID Enterprise web client by: http://<server IP or Hostname>/splashid/webclient/login.php

Ex: http://localhost/splashid/webclient/login.php http://46.131.44.32/splashid/webclient/login.php http://splashid.companyx.com/splashid/webclient/login.php

#### **3. User Management**

The User Management module contains allows the Admin to:

- Set Password Policy
- View list of users on the system
- Create Users / Assign permissions
- Import / Export Users

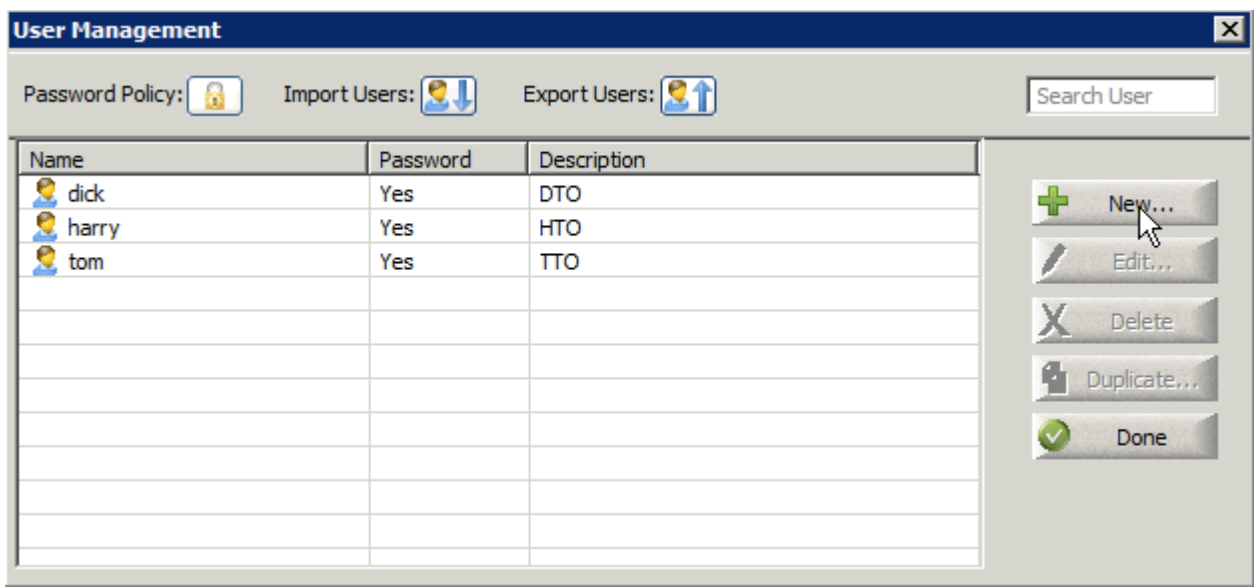

# **3.1.Set Password Policy**

Company-wide Password policy can be set by the Admin, so that every user's SplashID password meets the minimum password requirements.

In the below example, Password Policy set is – 6 character alpha-numeric It means, the minimum strength of the user password must be 6 character alpha-numeric

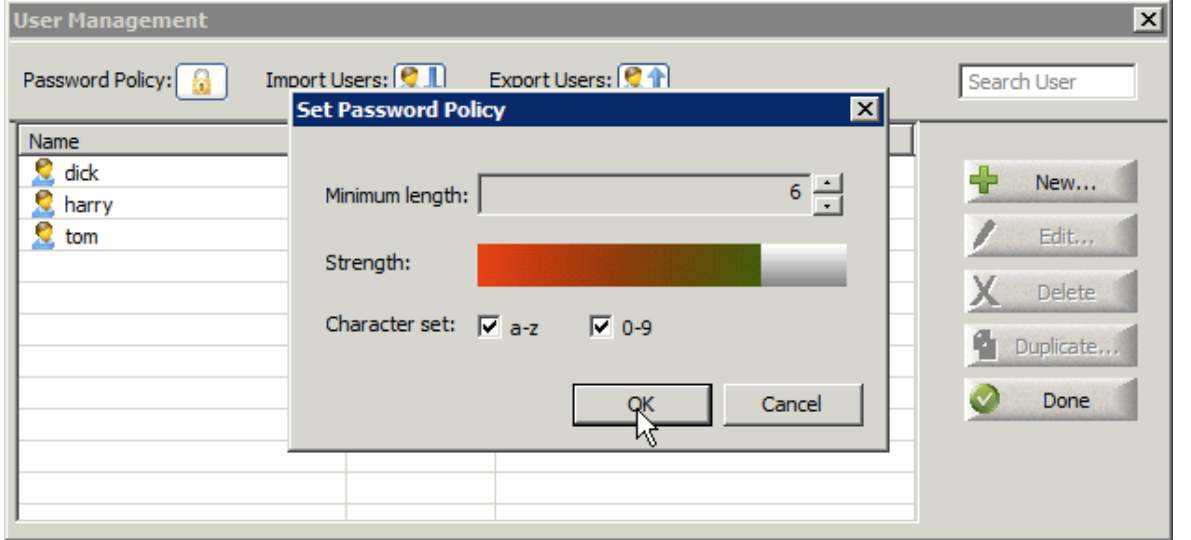

#### **3.2.Create Users**

New users can be created by selecting 'New' in the User Management module.

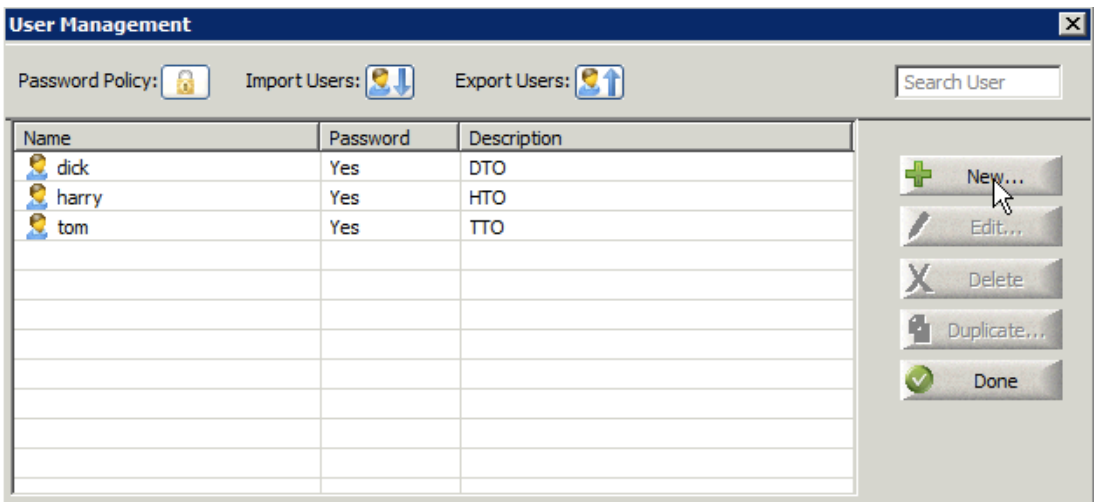

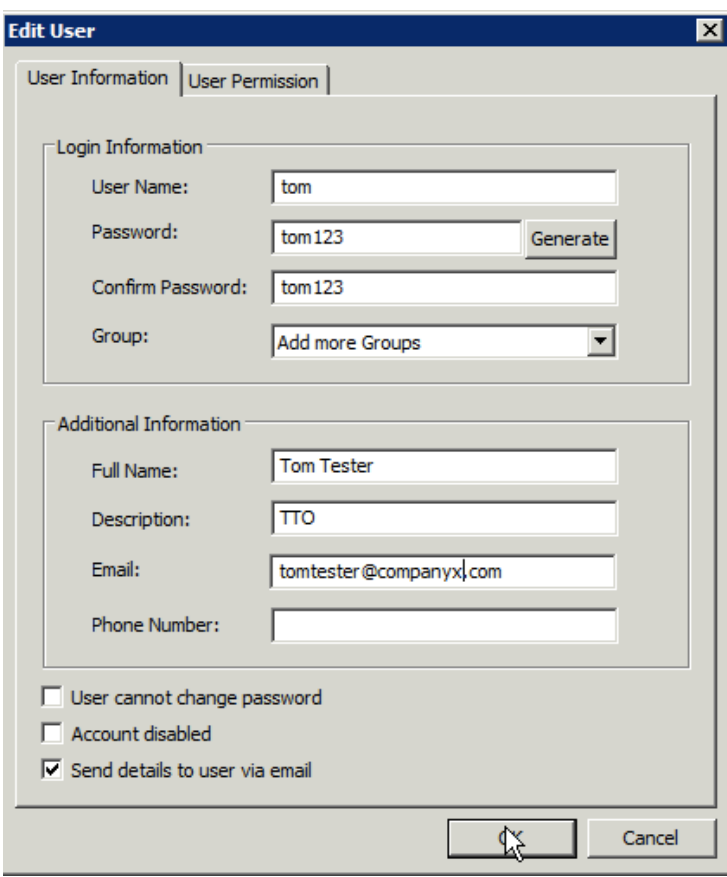

Here you can Create New Users or Edit details of existing users. Select the Groups user has access to by selecting drop down 'Add more Groups'-

Note: If you would like to send the details directly (not using the SplashID Enterprise system) de-select the 'Send details to user via email' option

# **3.3.Assign Permissions**

You can assign Group Level, Type Level, Records Level and Data Level Permissions to the users under the 'User Permissions' tab.

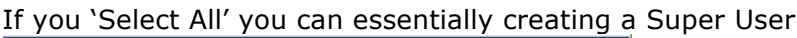

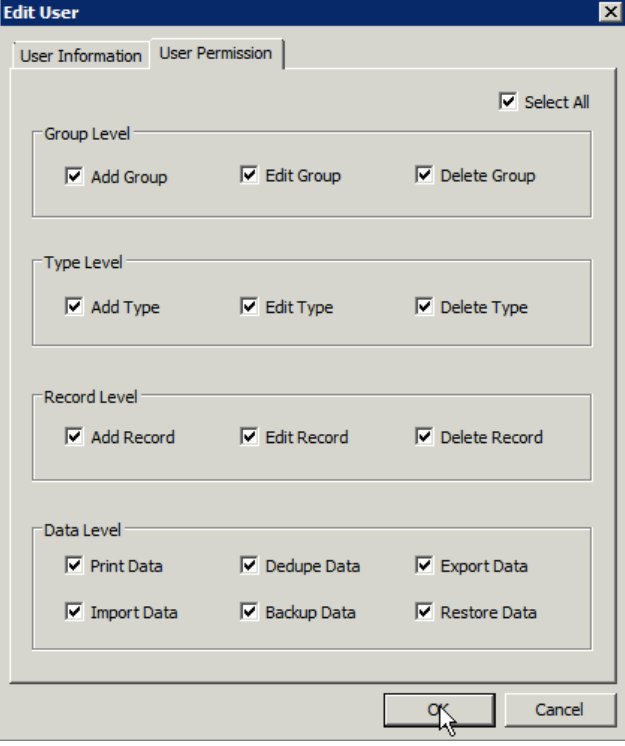

# **3.4.Import / Export Users**

Users can be imported from a csv file.

Format of the csv is as follows-

Username, Password, Confirm Password, Full Name, Description, Email, Phone, Group-Permission, Type-Permission, Record-Permission, Data-Permission

Exmaple-

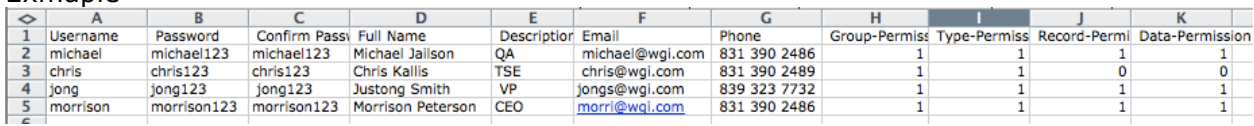

Permissions fields-

Group-Permission, Type-Permission, Record-Permission, Data-Permission

- 1 User has permission
- 0 User does not have permission

Similarly, for backup purposes, users can be export to a csv with the same format as Import

Note – If you use Active Directory to maintain users on the system, you can export to CSV, modify the CSV to be imported into SplashID Enterprise

# **3.5.Backup**

Users: You can backup the SplashID Enterprise users on the system by perform a 'Backup' in the User Management module

Records:

SplashID Entrprise database can be backup by File -> Export -> vID (Backup All Records) Alternatively, MySQL database can also be backed up, which contains SplashID Enterprise records.

To Import the vID, File -> Import -> vID. Similarly, MySQL backup can also be resoted

You can share information with other SplashID Desktop users by exporting and importing your SplashID records. Records can be exported/imported on the desktop in several formats:

SplashID vID - You may import and export SplashID records in SplashID Virtual ID (vID) format, which allows you to export and import records in a secure, encrypted format. vID files may be encrypted by assigning a password when exporting. The recipient of the vID file may import the data into their copy of SplashID Enterprise by double-clicking the file, or choosing Import/SplashID vID from the File Menu. If a password was assigned to the file, the recipient must enter the password in order to import the data.

CSV – Records can also be imported and exported as CSV, but vID is a more secure way of doing it.

# **3.6.Event Viewer**

View -> Event Viewer shows all the activity on the system

This is available only inside SplashID Enterprise Admin app

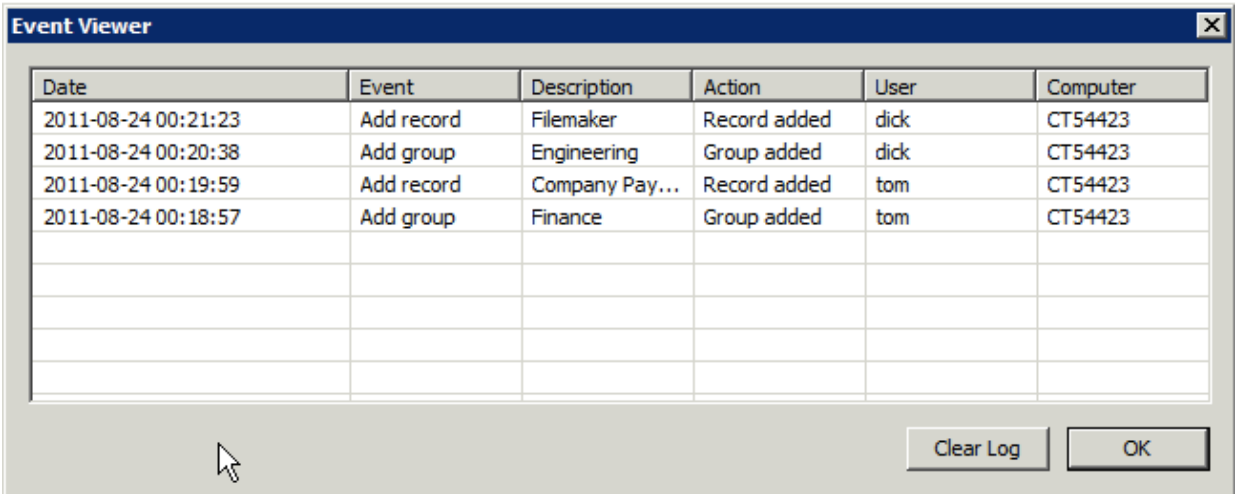

Along with the in-built event viewer, advanced MySQL tracking and logging can be setup to track users on the system.

# **4. SplashID Enterprise Admin Application - Operation**

SplashID Enterprise Admin application is a fully functional version of SplashID, that can perform Groups, Types and Record level activity along with Import.

# **4.1.Groups**

Groups can be created for Departments or Groups within the company. The idea is that Every Groups has a set of records inside it. A user assigned to Group X can view records in Group X. Groups act as filters for grouping related records. Groups can be created / edited from File -> Edit Groups

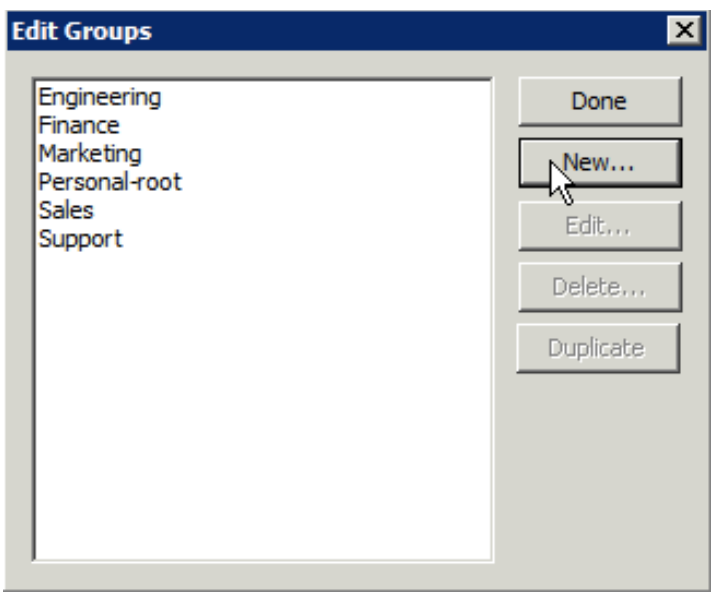

Editing a Group, allows assigning Users to the Groups-

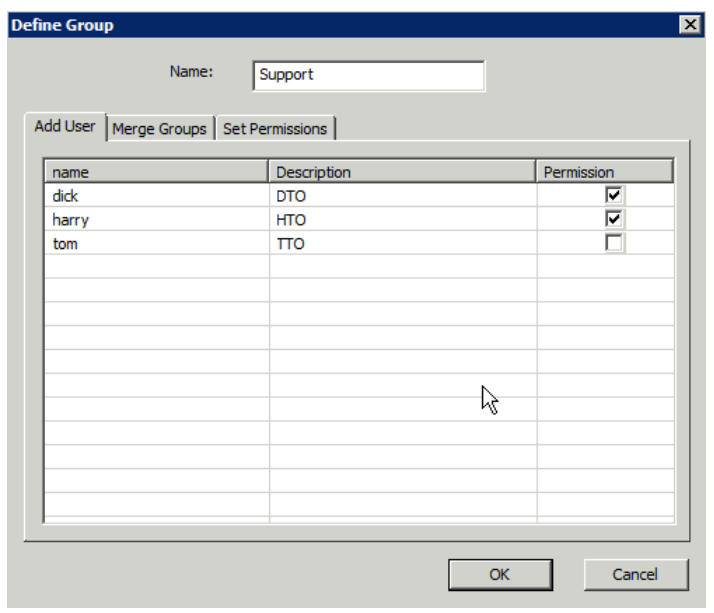

Groups can be created on the Admin application or Client application (provided the end user has the permission to create or edit Groups)

# **4.2.Types**

Types act as templates, which define the structure for the items you want to store in SplashID. You may define up to 9 custom field labels and a default icon for each type, as well as specify the fields you wish to mask. For example, you may create a type for Web Logins, which includes custom field labels for username, password and URL, with a globe icon, and the password field masked; and you may create a Type for Credit Cards which includes custom field labels for credit card number, expiration date and PIN, with a Visa icon, and the credit card number and PIN masked.

- **Edit Types** Select Edit Types from the type menu to display the Edit Types dialog. You may create an unlimited number of Types. Several sample Types are provided, which you may edit or delete. Select an existing type and click edit, or click New to create a new one. The Define type dialog is displayed.
- **Define Type** Enter a name for the Type and up to 9 custom field labels. The Mask checkbox specifies whether or not the data in that field will be masked. And you may also specify a default icon for the Type.

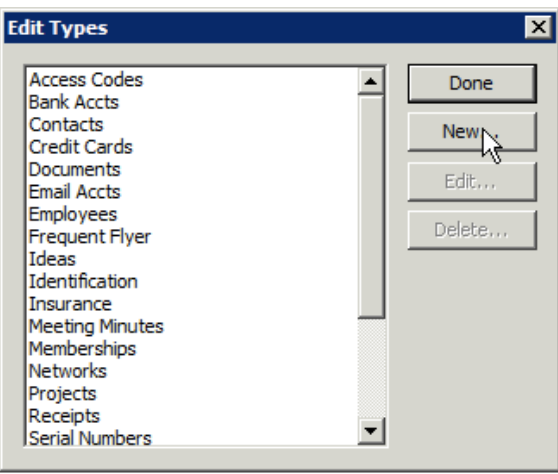

# **4.3.Records**

Each record has the below fields. They can be edited from the Edit Record screen-

- **Group** Record Group
- **Type** Record Type
- **Fields** Enter your data according to the field labels.
- **Custom Field Labels** You may assign Custom Field Labels by clicking the Custom button.
- **Masking** A bullet appears to the right of any field that is masked. You may customize the field masking by clicking the bullet or selecting Customize Field Labels from the Options Menu.
- **Buttons**
	- o **Icon**: opens the icon selector. New in version 5, you can add a custom icon to any record.
	- o **Attach File**: Attach any file to the record for future reference. Attached files are saved in a folder next to the database.
	- o **Password** opens the Automatic Password Generator (below).
	- o **Duplicate** creates a copy of the record.
	- o **Custom** opens the Custom Field Label dialog.
	- o **Delete** deletes the current record, after confirming that is what you wish to do.
	- o **OK** exits the record, saving any changes.
	- o **Cancel** exits the record, discarding any changes.

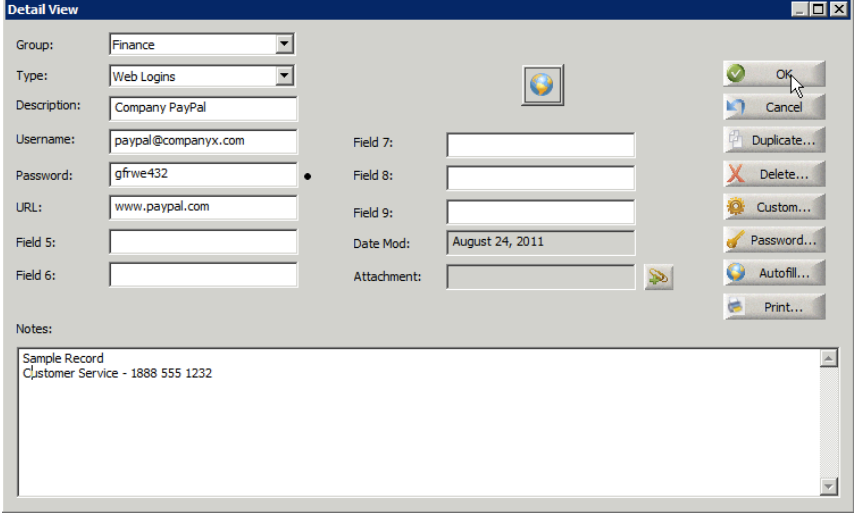

# **5. Licensing**

SplashID Enterprise is sold as a complete software service, including the Administration panel, desktop applications, web clients, mobile clients, installation assistance, lifetime service and support (via email and telephone), and optional remote hosting (at no additional charge for over 25 users).

SplashID Enterprise seats are billed on a monthly basis and based on client access license per-user i.e, one license per end-user. That one user could use it on multiple platforms and/or devices

If you have any questions about licensing or need custom licensing , please contact Arjun Thyagarajan at 408-335-7363 or email - enterprise@splashdata.com

Licenses can be purchased from (pricing information included): http://www.splashdata.com/enterprise/purchase.htm

# **6. Support and Maintenance**

SplashID Enterprise is sold as a complete software service, including the Administration panel, desktop applications, web clients, mobile clients, installation assistance, lifetime service and support (via email and telephone), and optional remote hosting (at no additional charge for over 25 users).

# **6.1.Support Ticket**

You can raise a SplashID Enterprise ticket here: http://splashdata.helpserve.com/

More details here: http://www.splashdata.com/enterprise/support.htm

# **6.2.Advanced Phone Support**

Advanced phone support is provided at: 408-335-7363

# **6.3.Maintenance**

SplashID Enterprise is sold as a complete software service comes with lifetime maintenance, service and support (via email and telephone)

# **6.4.Troubleshooting**

Linux and Mac server installations might require trobleshooting on certain occasions. Refer notes under MySQL and PHP installation procedures.

# **6.5.Frequently Asked questions**

# **How do I get support?**

http://www.splashdata.com/enterprise/support.htm

# **How secure is SplashID Enterprise?**

SplashID Enterprise allows you to securely store company data. Data is encrypted, protected, and locked on a central database, and only users that have access to the system can read or edit data.

#### Key Security Features of SplashID Enterprise

- **256-bit Blowfish and AES encryption** Your SplashID data goes through two rounds of encryption - 256-bit AES and 256-bit Blowfish. The password is also encrypted within the MySQL database. SplashID Enterprise uses approved Blowfish and AES libraries for all of its encryption and key generation. SplashID Enterprise is also compliant with FIPS 140-1 and FIPS 140-2.
- **Secure communication**  Client-server communication of SplashID data occurs only when the data is in an encrypted state. Communication is directly over TCP/IP, where IPsec provides an additional layer of security.
- **Secure MySQL database** MySQL itself encrypts the data using the in-built MySQL encryption methods. Only the SplashID Enterprise Admin with root access can log in to the database. If the database is running locally or within the company network, TCP networking can be disabled for remote access.
- **User Permissions** While creating users, the SplashID Enterprise Admin applies access control settings for each user. The Admin assigns Group and record based permissions, and so each employee's access depends on the permissions granted by the Admin.
- **Secure Backups** SplashID Enterprise Admin can backup the company's SplashID data to a secure password protected SplashID vID file. Also, the entire MySQL database can be backed up, and that backup is also encrypted.
- **Timeout** SplashID will automatically lock and hide the data after a specified period of time, so the Admin or employee doesn't need to remember to logout of SplashID when leaving a desk.
- **Strong Password Generator** Admin and users can use the customizable Password Generator in SplashID to create passwords that are complex and unguessable.

# **Can SplashID Enterprise be used to store attachments securely?**

Yes, attachments in records are encrypted and stored securely in the SplashID Enterprise database.

# **How much do SplashID Enterprise licenses cost?**

http://www.splashdata.com/enterprise/pricing.htm